## **How to Download a Letter of Privileges and Credentials (also called a letter of good standing or certificate of CPD participation)**

1. On your ePortfolio dashboard, find the *"Reports – Quick Links"* section, located in the middle of the dashboard at the bottom.

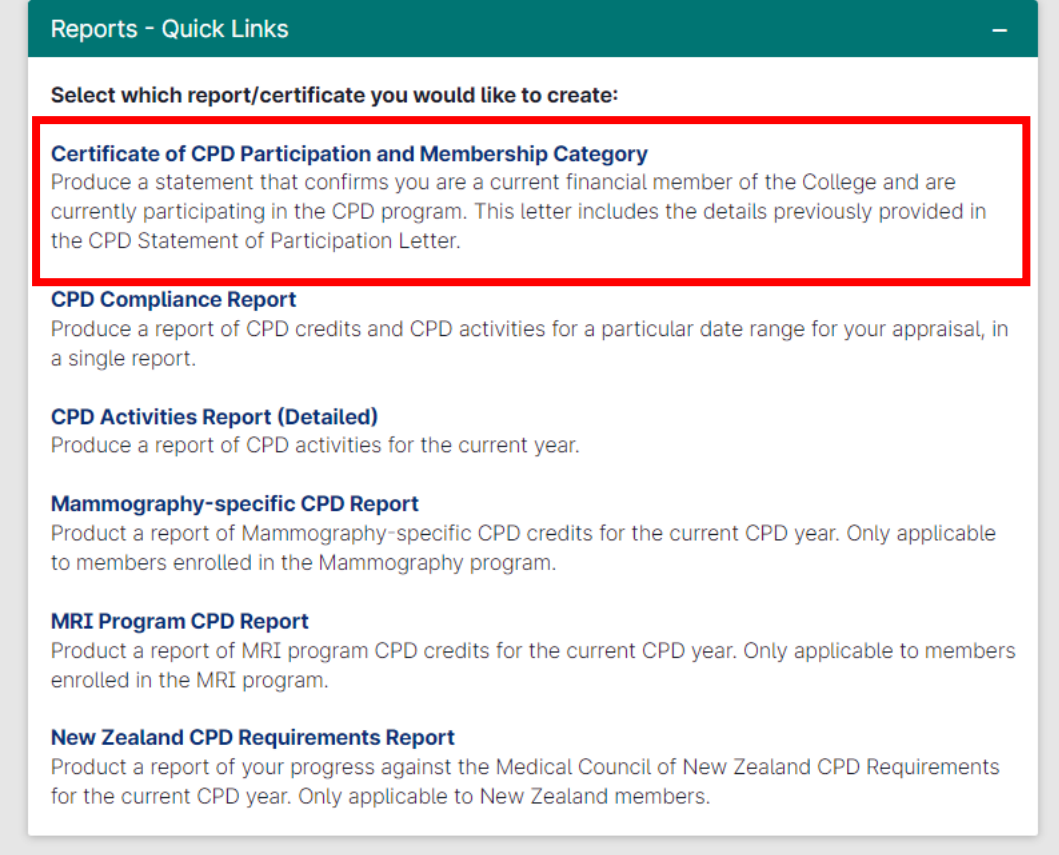

2. Click on the first option *"Certificate of CPD Participation and Membership Category".* This will generate the letter to be displayed on the screen, as seen below. **Note: Member details will be included under the green coloured banner.**

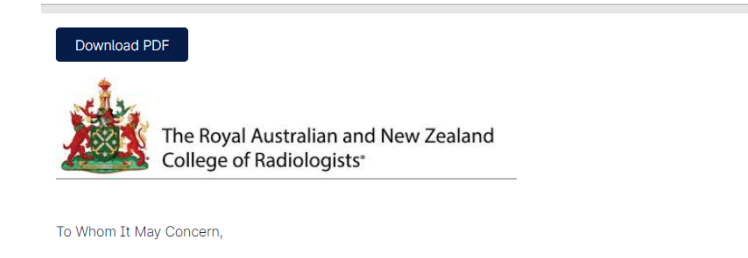

## Re: Certificate of CPD Participation and Membership Category

The Royal Australian and New Zealand College of Radiologists (RANZCR) would like to advise that the following individual is a current financial member of the College and an active participant in the College's Continuing Professional Development Program (CPD).

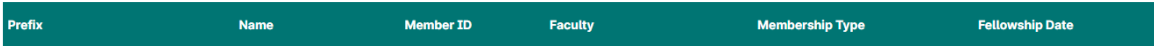

3. Click "*Download PDF"* button on the left-hand side of the page.

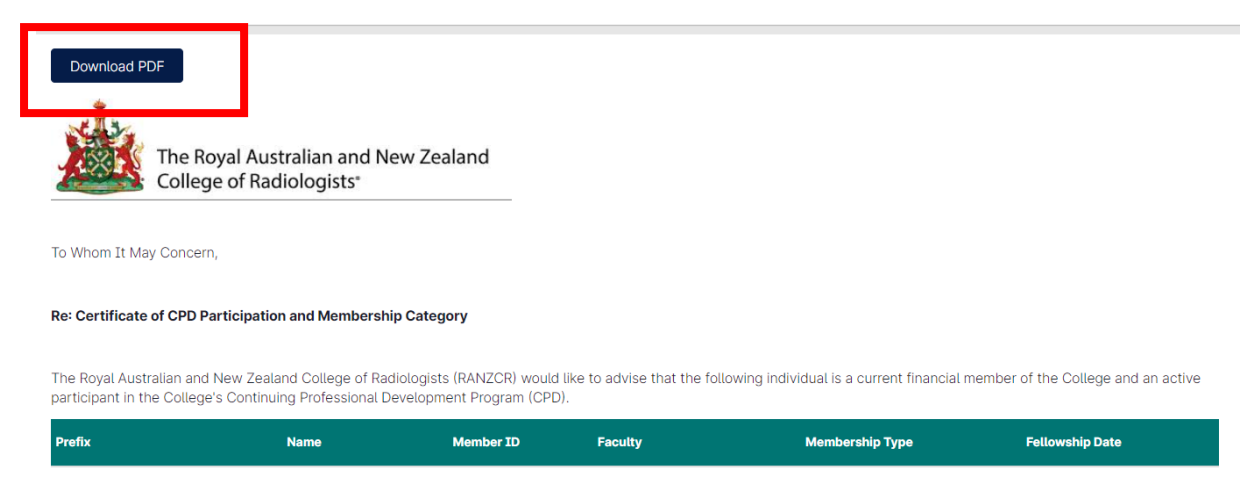

The downloads pop up will appear on screen. Click *"Certificate of CPD Participation and Membership Category"*

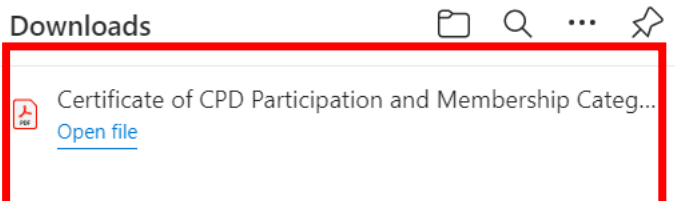

**Note: depending on the browser and device setting you use, the PDF pop up may look different on your device.**

**Note: In order to generate this certificate, please ensure you have some CPD hours recorded in your ePortfolio. The certificate will not generate if there are no CPD hours recorded**